# **Individual California uarterly Payment**

### **Important**

Please ensure you print the last page of the completed form or the payment confirmation page and upload it to your shared folder. Emailed confirmations do not always contain enough information.

### **1. Go to the California Franchise Tax Board website**

Go to https://www.ftb.ca.gov/pay/bank-account/index.asp to pay using a bank account (Web Pay). Select the "Use Web pay Personal" option.

## **Pay by bank account (Web Pay)**

### < Pay **Pay now**

Use Web Pay to pay with your checking or savings account - for free.

#### Pay by bank account

Help with bank account payments

#### Related content

- $-$  Make a payment with FTB mobile app
- $-$  Processing and wait times

Sole Proprietorships must use Web Pay personal.

It has come to our attention some recently registered business entitles may not be able to use the FTB Web Pay application. We are diligently working to resolve the issue to ensure all business entities may use the Web Pay application. If an entity is unable to use Web Pay, FTB offers several other payment options.

#### Personal

You can make payments for:

- Bill or other balance due
- Current year or amended tax return
- Estimated tax
- Extension
- Group nonresident/composite return
- Pending audit tax deposit
- Proposed assessment

#### **Business**

Use Web Pay personal

'

You can make various payments such as, but not limited to:

- Annual tax or fee
- Bill or other balance due
- Current year or amended tax return
- Estimated tax
- Extension

#### Partnerships

If your entity's SOS number does not work or your entity does not have an SOS number, then your FTB Issued ID number should be used.

#### Sole Proprietorships

Use Web Pay business

### 2. Fill out the form

Enter your Social Security Number, and Last Name to the provided field, solve the captcha and then click the Login button. After that enter your Name and Address Information and click continue button

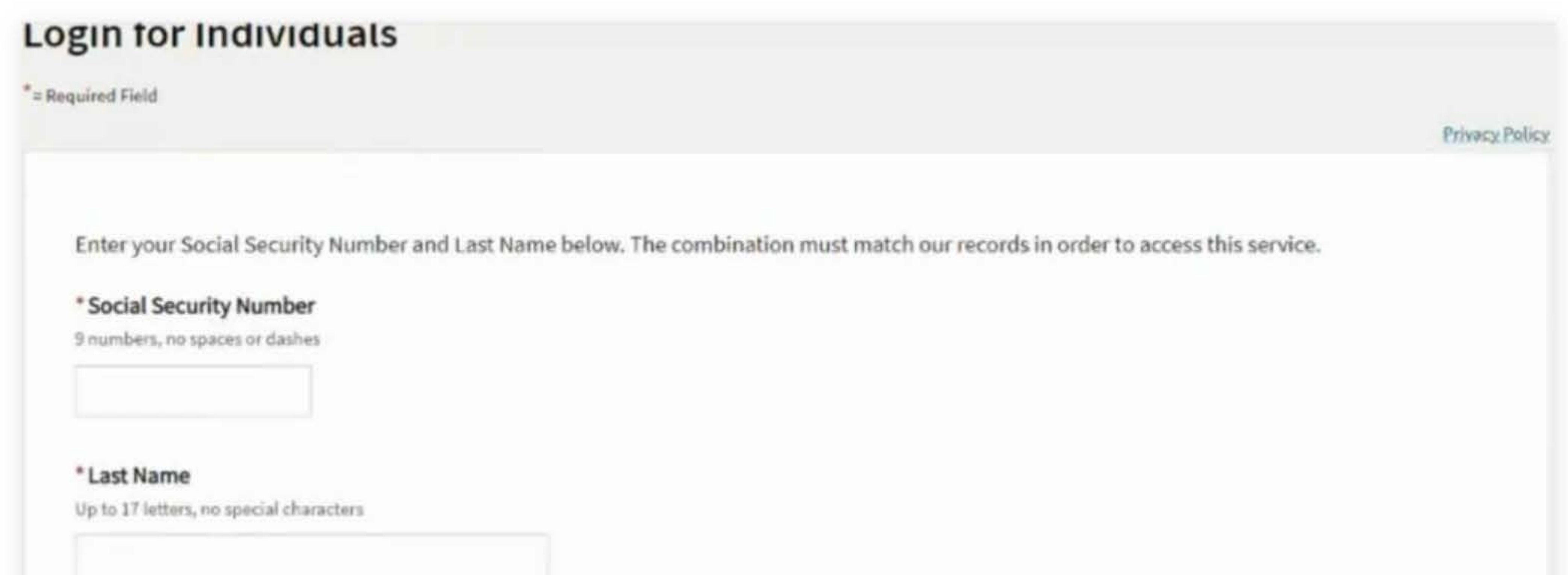

#### \* Type the characters from the picture

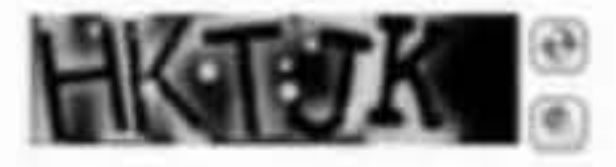

If you use Web Pay, do not mail the paper payment voucher.

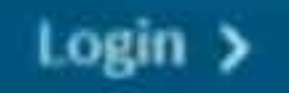

### **Name & Address Information**

" Required Field

**Privacy Policy** 

\* First Name

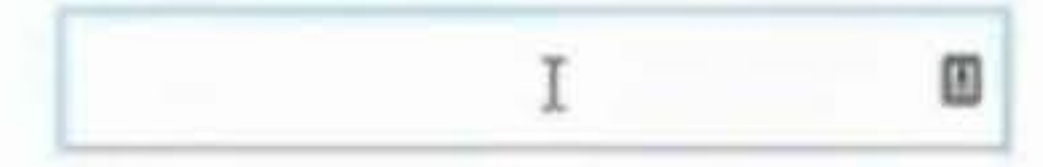

Middle Initial

#### \* Last Name

#### Foreign Address

#### \* Street Address

Number and Street, or PO Box

### 3. Payment Type

Select Estimated Tax Payment (Form 540 - ES) for the Payment Type.

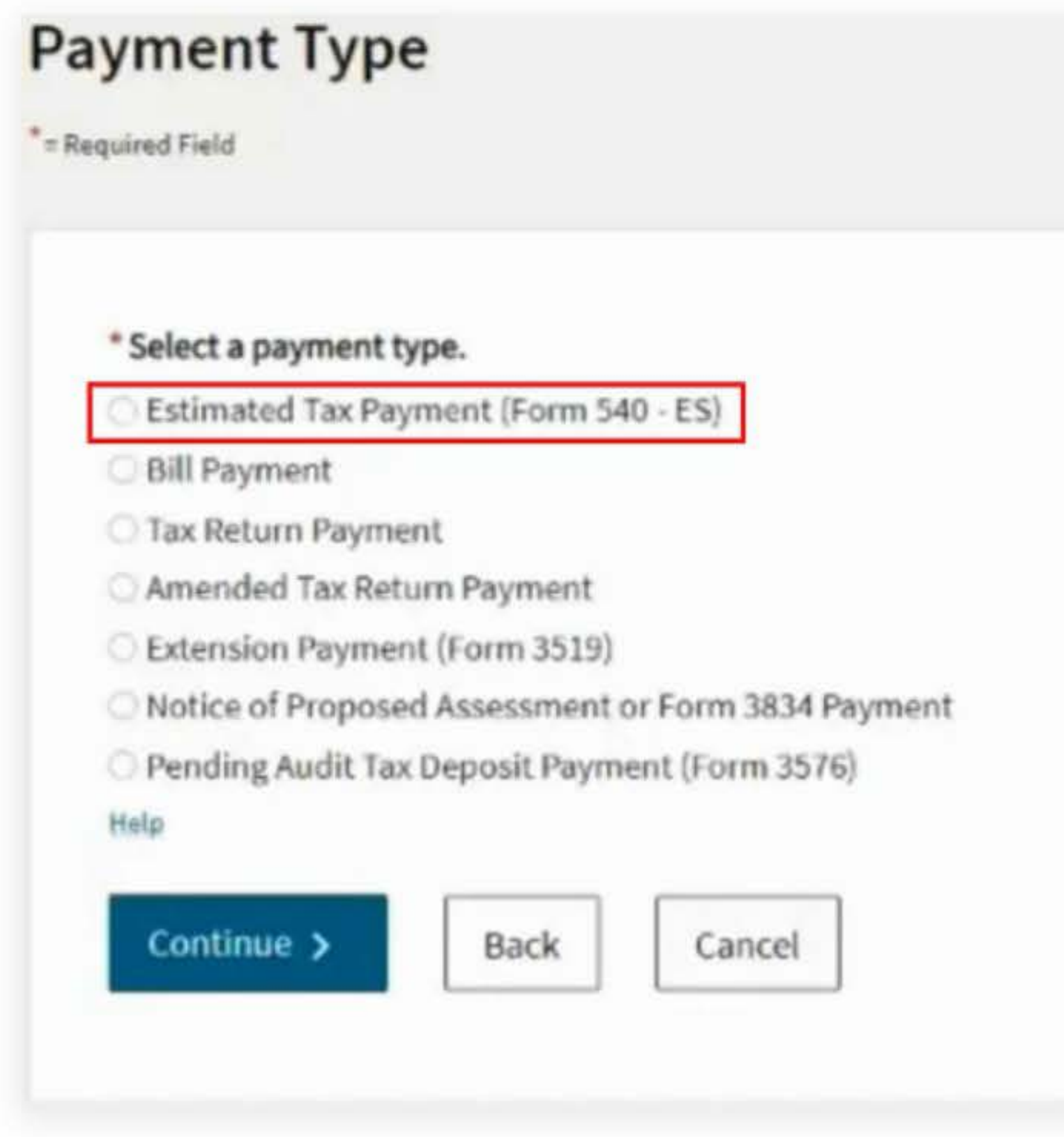

**Privacy Policy** 

### 4. Fill out the rest of the form

Fill out the rest of the form to include the correct payment information and bank information.

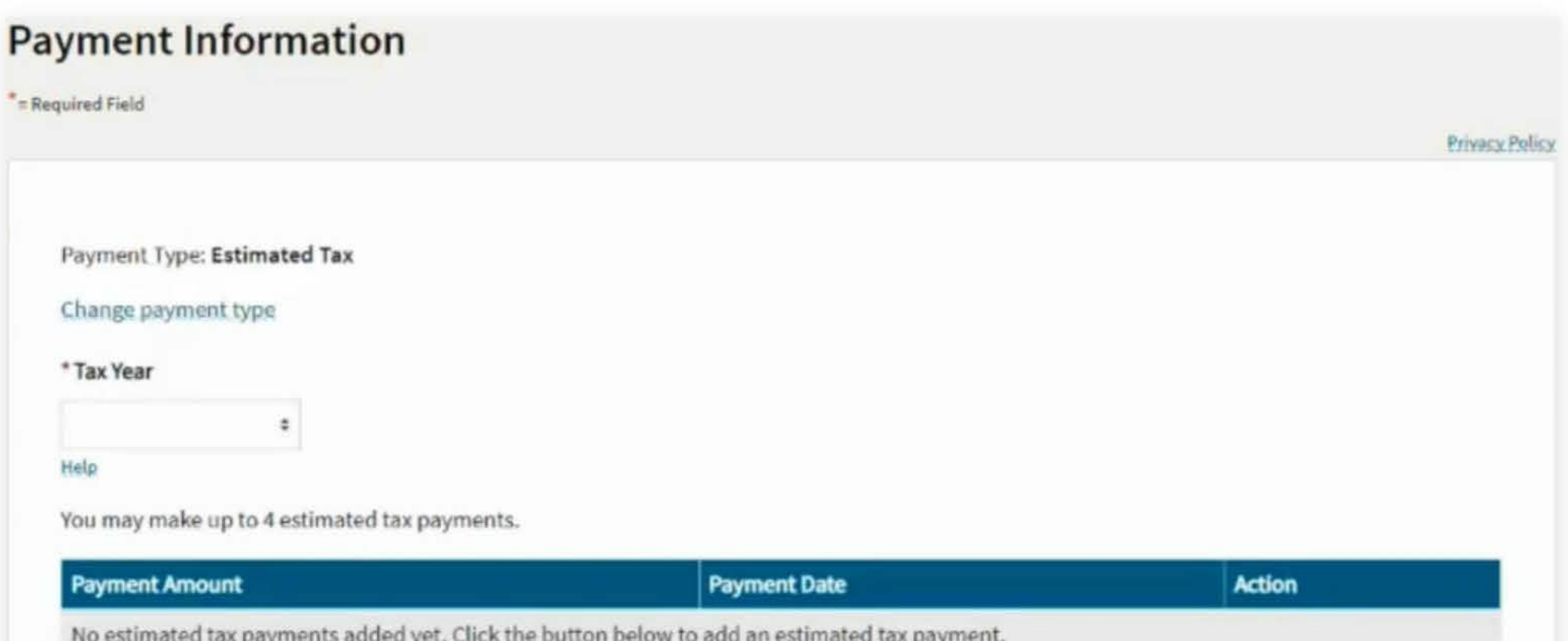

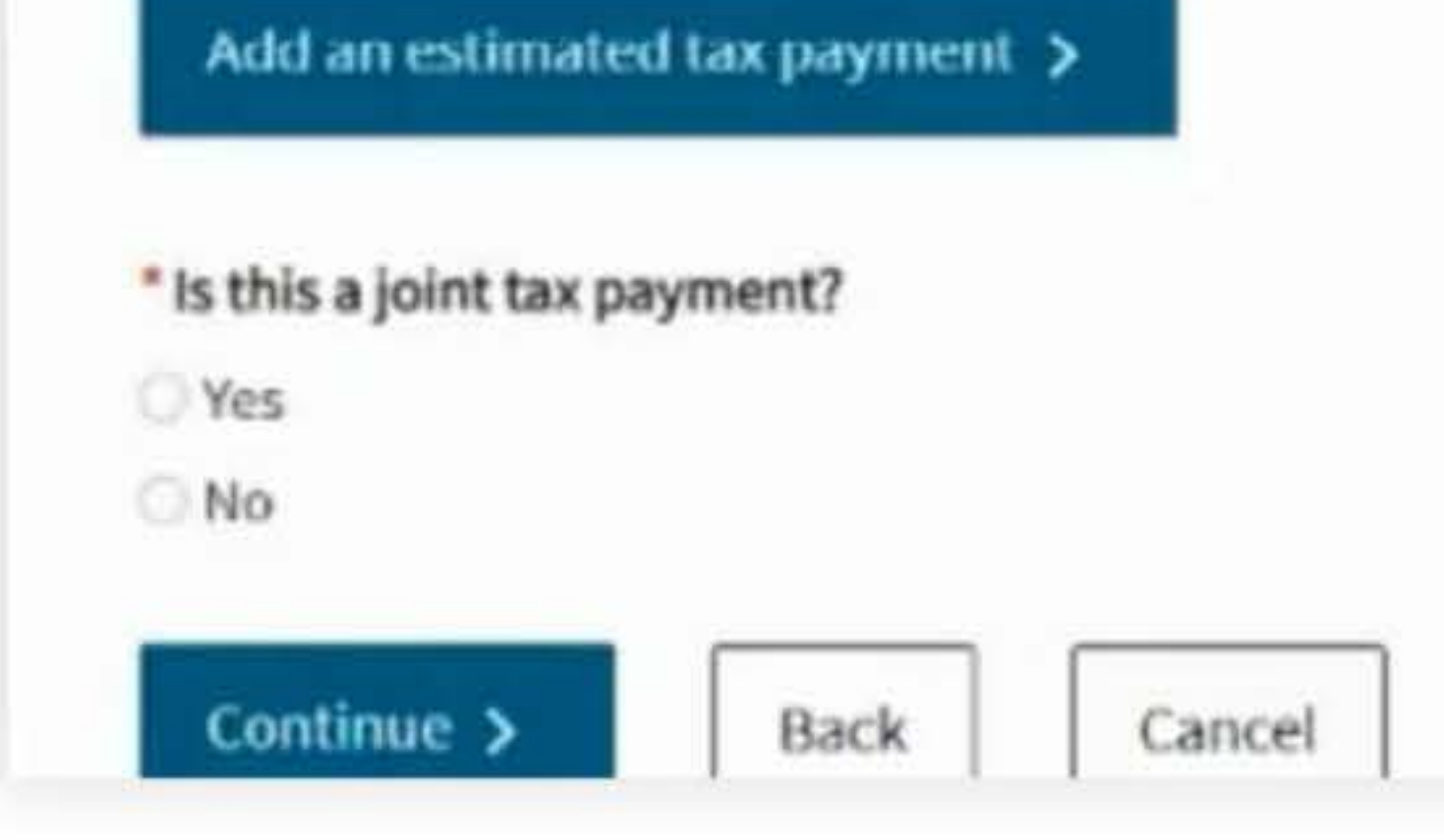

### **Bank Information**

\*= Required Field

**Privacy Policy** 

\* Routing Number

9 numbers only

Help

#### \* Account Number

3-17 characters max

Help

#### \* Re-enter Account Number

\* Account Type

Checking

Savings

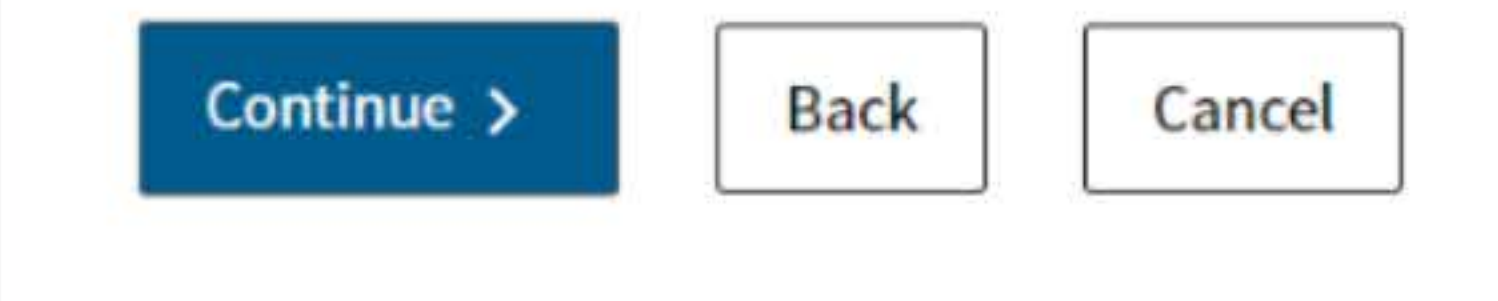

### 5. Print confirmation in PDF

Please ensure you print the last page of the completed form or the payment confirmation page and upload it to your shared folder. Emailed confirmations do not always contain enough information.

To print in PDF, right click on the confirmation page, select "Print", and "Save as PDF".

Please review your Web Pay request. If you wish to make changes select the appropriate link. If the information is correct, review the authorization statement below, check the agreement box, and click the 'Submit' button only once.

\* Required Field

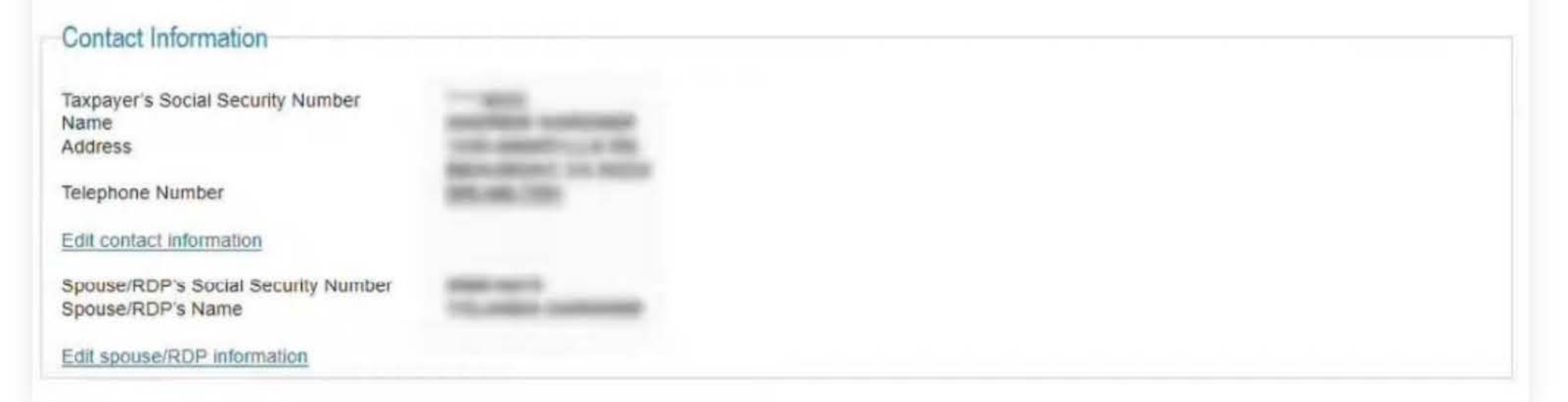

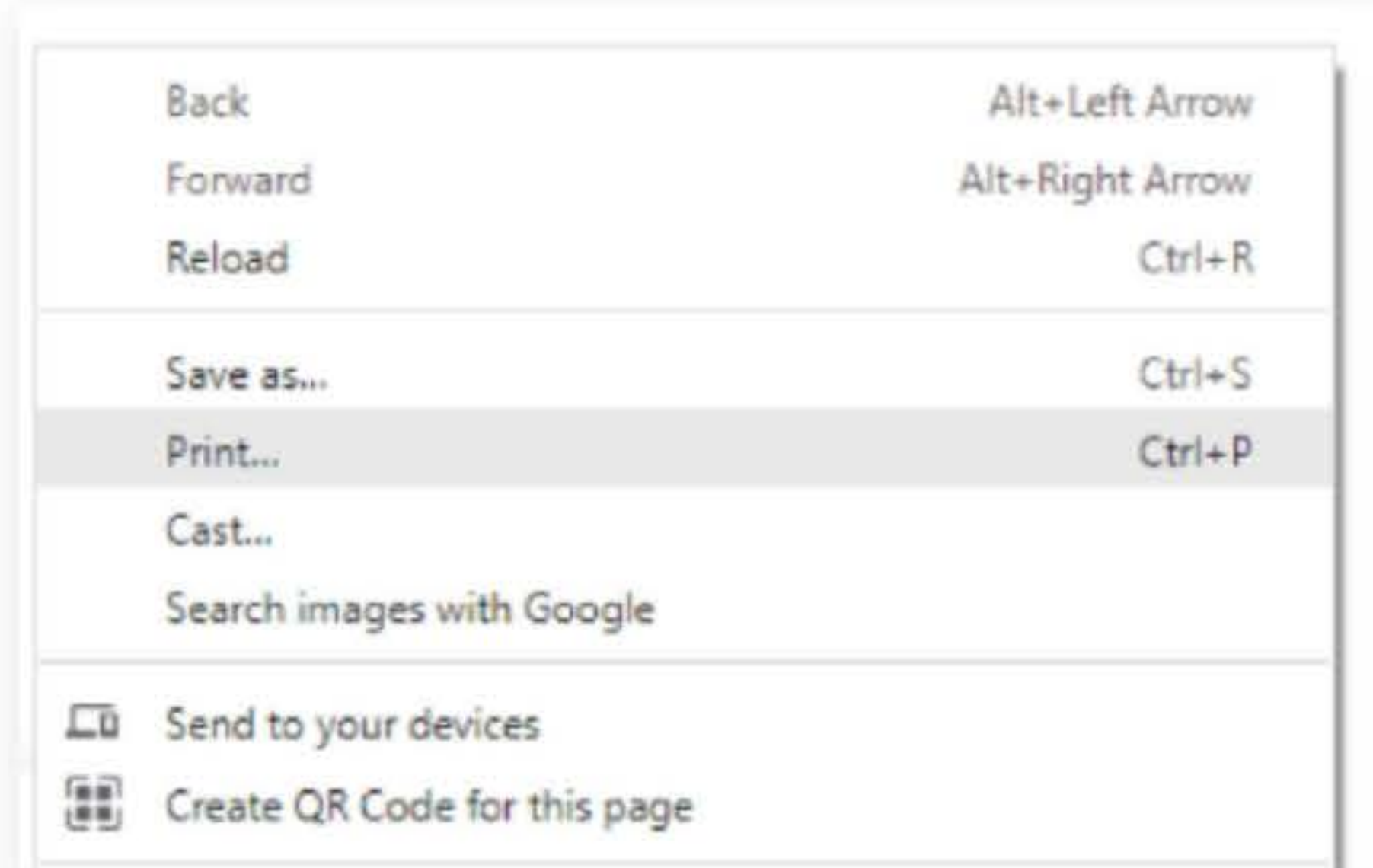

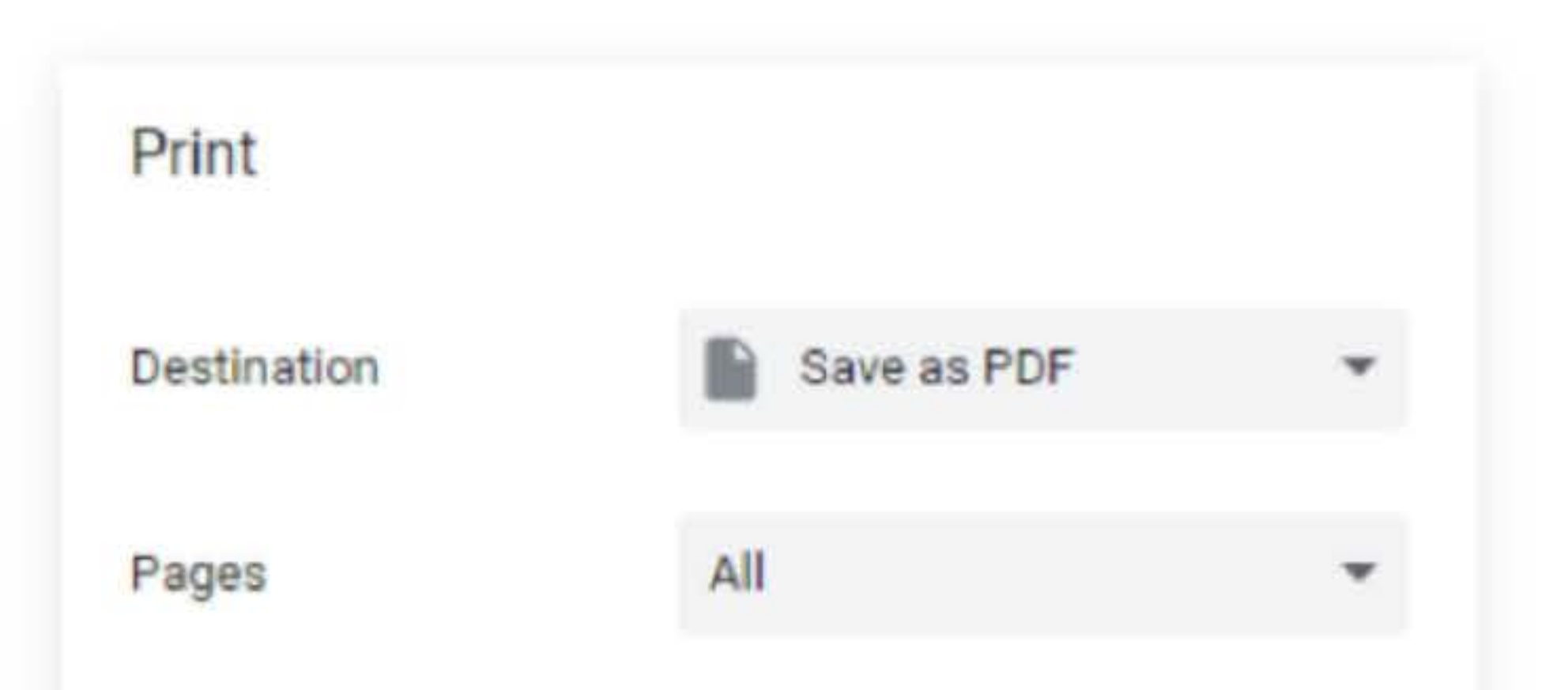

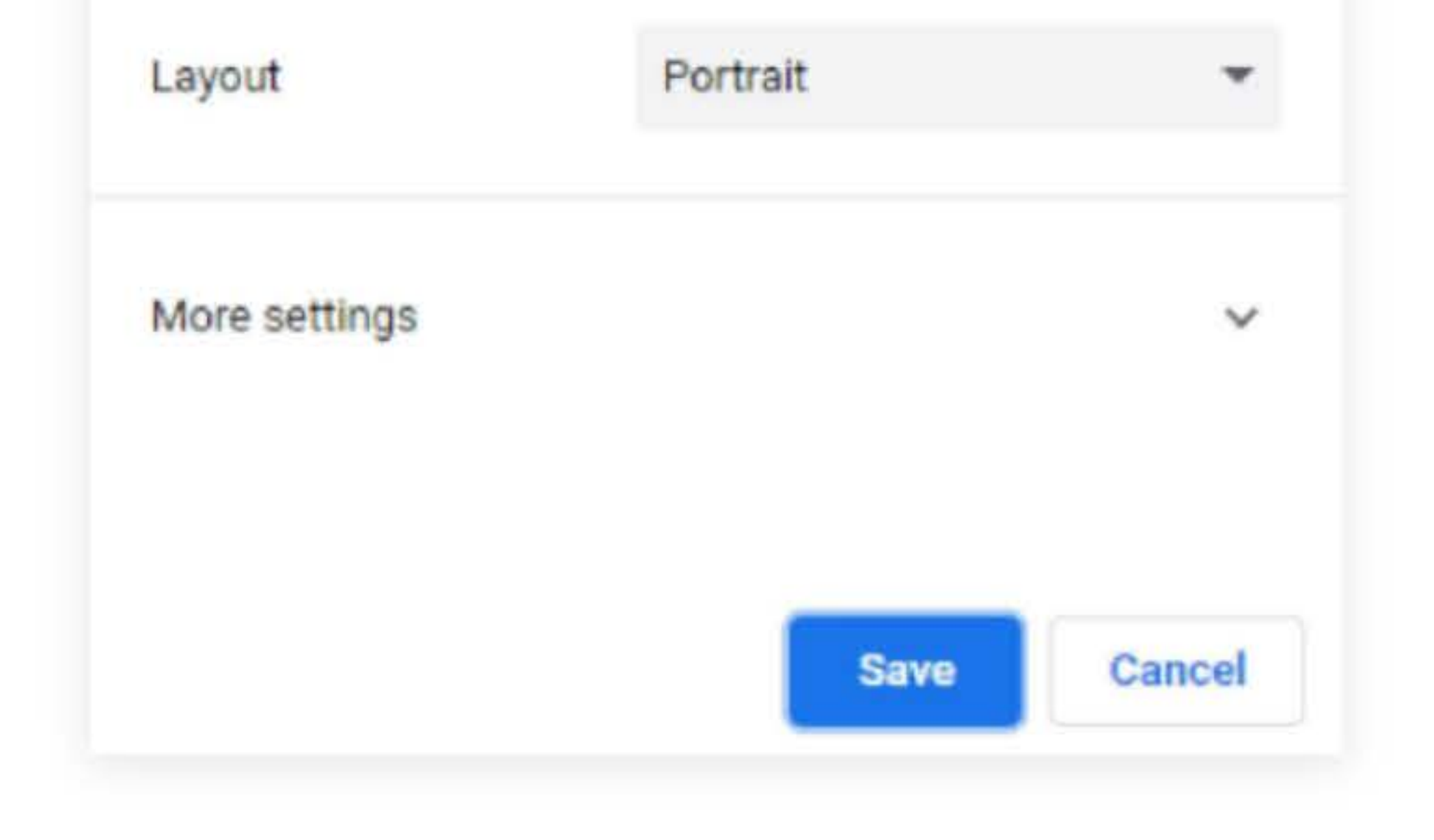